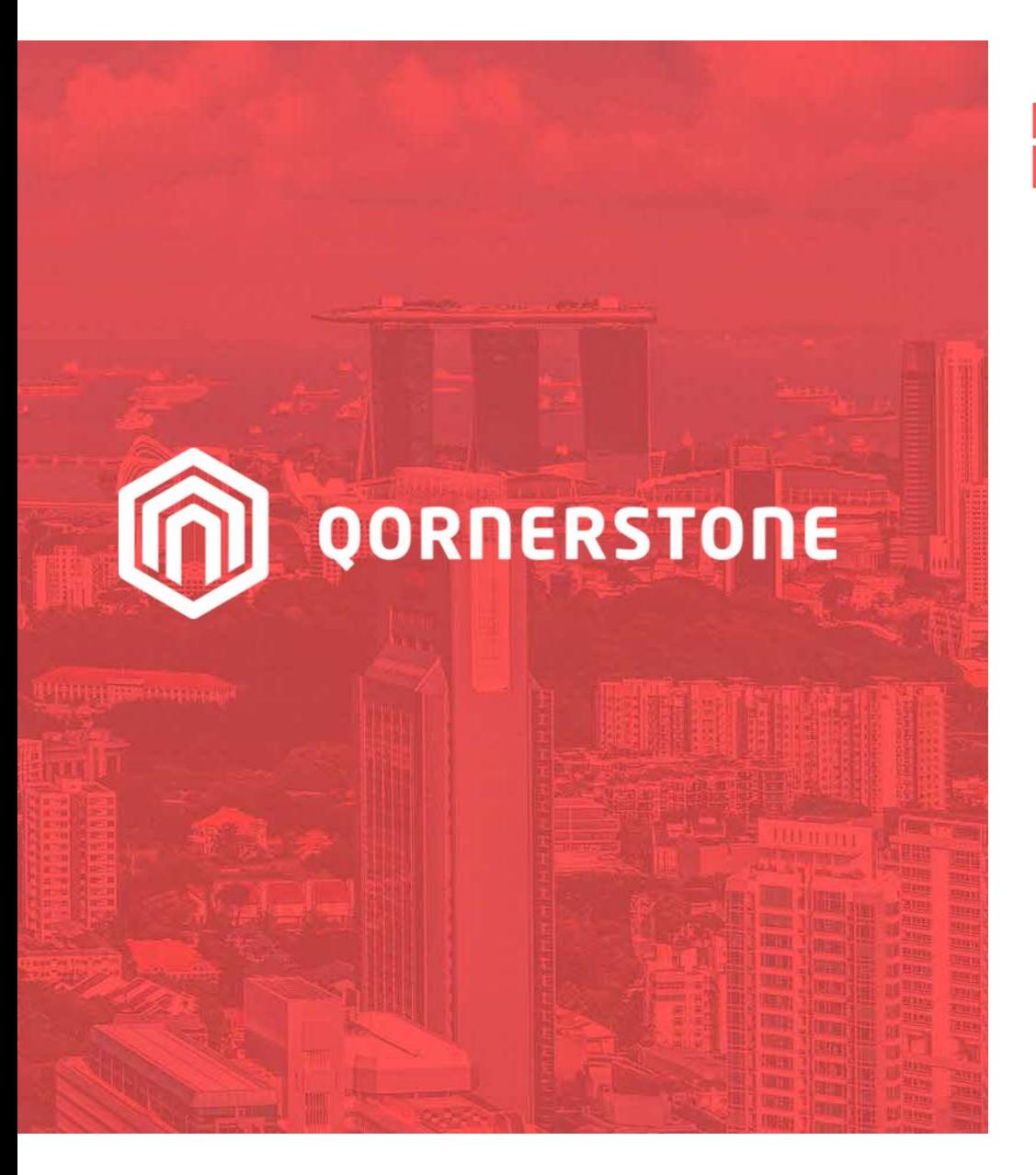

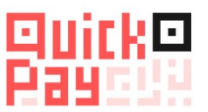

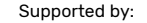

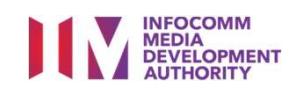

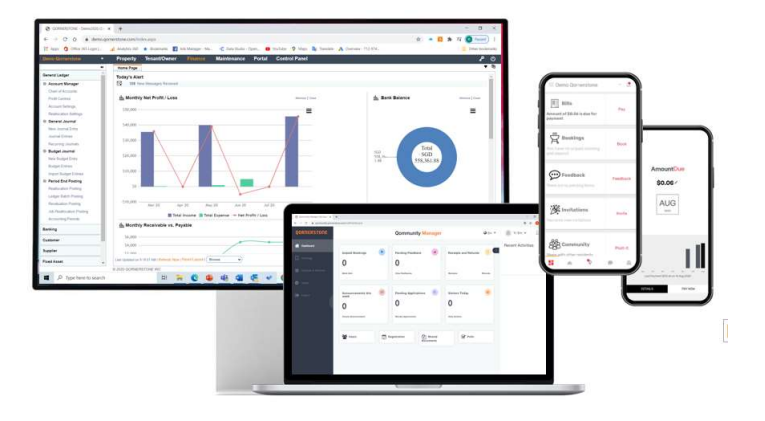

Qornerstone Estate Platform

## Compliance Alert Setup & Reports

Version 1.2

**SG:D GET READY! DIGITAL PARTICIPATION PLEDGE** 

## Agenda

The guide is for setting up a Compliance monitoring process in Qornerstone Estate (QE) Maintenance Module. The Guide will guide user on the setup of the alert for monitoring and the use of reports. **Agenda**<br>The guide is for setting up a Compliance mo<br>Module. The Guide will guide user on the set<br>1. Setup of the Compliance Personnel<br>2. Setup of the Compliance Expiry, Remind 2. Setup of the guide is for setting up a Compliance monitoring process in Qorne<br>2. Setup of the Compliance Personnel<br>2. Setup of the Compliance Personnel<br>3. Mandatory Compliance (optional) Module. The Guide will guide user on the set Module. The Guide will guide user on the set of the Compliance Personnel<br>2. Setup of the Compliance Expiry Remin<br>3. Mandatory Compliance (optional)<br>4. Compliance Expiry Due Date

- 
- 1. Setup of the Compliance Personnel<br>2. Setup of the Compliance Expiry Remind<br>3. Mandatory Compliance (optional)<br>4. Compliance Expiry Due Date<br>5. Renorts 2. Setup of the Complianc<br>3. Mandatory Compliance<br>4. Compliance Expiry Due<br>5. Reports
- 
- 
- 

## Pairk®<br>Pay

## 1. Setup of the **Compliance** Personnel

- Go to Maintenance Module-Maintenance Property – Property Master. Select the Intended Property . (screenshot A) • Go to Maintenance Module-<br>
Maintenance Property –<br>
Property Master. Select the<br>
Intended Property . (screenshot<br>
A)<br>
• Select Edit (Screenshot B).<br>
• Select Edit (Screenshot B).<br>
• Select Forthe **setup is mandatory**<br>
a
- Select Edit (Screenshot B).

**Message Escalation List** 

View | Last Updated by Chuan on 29 Sep 2022 11:05

SN

![](_page_2_Picture_76.jpeg)

QORNERSTONE

m

Edit Other Actions... v Close

#### QORNERSTONE m

## 1. Setup of the **Compliance** Personnel (cont'd)

• Go to tab " Assigned Personnels" & scroll down for Compliance Personnel List

Pay (R)

- Select the relevant personnel to be alerted for the compliance alert monitoring .
- User can save once the personnel list is finalised .

![](_page_3_Picture_56.jpeg)

### QORNERSTONE

## 2. Setup of the Compliance Expiry Reminder Day Setup

- Go to Control Panel -> Company -> Company Setup -> Lookup Tables,
- Type Compliance in the "Find What" and click search. Click on<br>"Compliance Expiry Reminder Day

- new and new pop up panel will appear
- the number of days for the alert to be triggered before expiry

Example : If the expiry is 30<sup>th</sup> October, the user set 30 days. The alert will be triggered on 1<sup>st</sup> October 30 days before the compliance's expiry.

"Save & New" to create an alert for

![](_page_4_Picture_133.jpeg)

![](_page_4_Picture_134.jpeg)

## Pay (R)

## 3. Mandatory **Compliance**

- Go to Control Panel -> Company -> Company Setup -> Alert Setup
- Type Compliance in the "Find What" and click search. Click on "Mandatory Compliance" (screenshot a). • Under screenshot , the default settings
- shown. In the "General" tab.

![](_page_5_Picture_144.jpeg)

**Maintenance** 

Lookup Tables x

**Finance** 

Portal

**Property** 

 $1 - List$ 

Alert Setup ×

Search Criteria: Record contains 'com'

**Home Page** 

**Alert Setup** 

lij Sh

**Tenant/Owner** 

2 - Q Search

Compliance Expiry Reminder Day Setup ×

**QORNERSTONE** 

**၉**<br>၁

▼ 宅

 $\alpha$ 

m

Find What compliance

#### Note:

- The Mandatory Compliance alert is to remind the personnel and/or the manager the missing compliance(s)
- This will occurs if the Compliance Master List has been cloned to the Property Master Compliance List. ( refer to Guide On the Compliance Setup)
- The alert setup is optional.

## 3. Mandatory Compliance (Cont'd) **3. Mandatory<br>Compliance (Cont'**<br>User will/might need to do the following<br>steps under tab **1. General**<br>a) Alert Name (optional to rename)<br>b) What to send<br>- Message Subject<br>- Message Header<br>- Separate Alert (single or mass Compliance (Cont's<br>User will/might need to do the following<br>steps under tab **1. General**<br>a) Alert Name (optional to rename)<br>b) What to send<br>- Message Subject<br>- Message Header<br>- Separate Alert (single or mass<br>broadcast)

User will/might need to do the following

- steps under tab 1. General
- a) Alert Name ( optional to rename)
- b) What to send
- 
- 
- **COITIPIIATICE (COITE OF MANUSTER 1997)**<br>User will/might need to do the following<br>steps under tab **1. General**<br>a) Alert Name (optional to rename)<br>b) What to send<br>- Message Subject<br>- Message Header<br>- Separate Alert (single broadcast)
- c) When to Send

- a) Alert Name ( optional to rename)<br>
b) What to send<br>
 Message Subject<br>
 Message Header<br>
 Separate Alert ( single or mass<br>
broadcast)<br>
c) When to Send<br>
 Send Alert<br> *I. After Event ( recommend to set<br>
this after the ma* b) What to send<br>- Message Subject<br>- Message Header<br>- Separate Alert ( single or mass<br>broadcast)<br>c) When to Send<br>- Send Alert<br>*I. After Event ( recommend to set<br>this after the master list is clone)*<br>and Time ( when the aler this after the master list is clone) and Time ( when the alert will be triggered ) broadcast)<br>
c) When to Send<br>
- Send Alert<br>
I. After Event (recommend to set<br>
this after the master list is clone)<br>
and Time ( when the alert will be<br>
triggered )<br>
II. Alert By Working Day ( check this if<br>
the calendar has
- the calendar has been set up)
- Alert Frequency
- Repeat Alert (user can set the repeat alert within a time frame)
- Alert Period : On a 24hr basis

![](_page_6_Picture_116.jpeg)

QORNERSTONE

m

![](_page_7_Picture_0.jpeg)

## 3. Mandatory Compliance (Cont'd) **3. Mandatory<br>Compliance (Cont'd)**<br>Under Tab 2 – Alert Recipients ,<br>- User can add in additional recipient **3. Mandatory<br>
Compliance (Cont'd)**<br>
Under Tab 2 – Alert Recipients.<br>
- User can add in additional recipient<br>
for the notification.<br>
- User can add new receipts and select **3. Mandatory**<br>
Under Tab 2 – Alert Recipients ,<br>
- User can add in additional recipient<br>
for the notification.<br>
- User can add new receipts and select<br>
the relevant notification & click on<br>
"add user"

- for the notification.
- the relevant notification & click on "add user"

#### Note:

Pay (R)

- Setting the default recipients will mean notification to all who has access the QE as such user can set the active to no and click on update item.
- This is an optional setup

![](_page_7_Picture_68.jpeg)

## Pay (R)

## 4. Compliance Expiry Due Date

- Go to Control Panel -> Company -> Company Setup -> Alert Setup
- Type Compliance in the "Find What" and click search. Click on<br>"Compliance Expiry Due"
- (screenshot a). Under screenshot b , the default settings shown in the "General" tab. User will/might need to do the following steps under tab 1. General.

The configuration is the same as Mandatory Compliance's setup except for "Send Alert". This field will reference to days set up under Compliance Expiry Reminder Day

![](_page_8_Picture_71.jpeg)

# 4. Compliance Expiry Due Date (Cont'd) **4. Compliance Expiry**<br>Due Date (Cont'd)<br>• Go to tab 2- "Alert Recipients".<br>• If the notification is to generate email<br>• notification, the following settings should **4. Compliance Expiry**<br>
Co to tab 2- "**Alert Recipients**".<br>
If the notification is to generate email<br>
notification, the following settings should<br>
be done<br>
1) Click on Default Recipients' check box<br>
2) Check on the box fo

Pay (R)

- notification, the following settings should be done 2) Check on the box for email address<br>2) Click on "Update Item" and then Save and Click on "Update Item" and then Save **DUE DALE LONIL AJ**<br>
3) Go to tab 2- "**Alert Recipients**".<br>
15 The notification is to generate email<br>
16 Individual of the following settings shou<br>
19 Click on Default Recipients' check box<br>
2) Check on the box for email a
- 
- 
- 

![](_page_9_Picture_58.jpeg)

**M** QORNERSTONE

## Pauck®<br>Pau

# 5. Reports 5. Reports<br>• Go to Maintenance – Reports<br>• There are 3 reports<br>1) Compliance Reports<br>2) Regulatory Reports<br>3) Regulatory Schedule Reports 5. Reports<br>
2) Go to Maintenance – Reports<br>
2) Compliance Reports<br>
2) Regulatory Reports<br>
2) Regulatory Schedule Reports

- 
- 
- 
- 
- 3) Regulatory Schedule Reports<br>3) Regulatory Reports<br>3) Regulatory Reports<br>3) Regulatory Schedule Reports

![](_page_10_Figure_7.jpeg)

## Pay (R)

## 5. Reports (cont'd)

#### Compliance Reports

- 5. Reports (cont'd)<br>
Compliance Reports<br>
 This report show the status of the<br>
compliance listing for the MCST<br>
itself. Details compliance listing for the MCST itself. Details **5. Reports (cont'd)**<br>
Compliance Reports<br>
- This report show the status of the<br>
compliance listing for the MCST<br>
itself. Details<br>
a) Description<br>
b) Asset<br>
c) Required: Mandatory (Yes/No) **5. Reports (cont'd)**<br>
Compliance Reports<br>
- This report show the status of the<br>
compliance listing for the MCST<br>
itself. Details<br>
a) Description<br>
b) Asset<br>
c) Required: Mandatory (Yes/No)<br>
d) Status Compliance Reports<br>
- This report show the status of the<br>
compliance listing for the MCST<br>
itself. Details<br>
a) Description<br>
b) Asset<br>
c) Required: Mandatory (Yes/No)<br>
d) Status<br>
e) Start Date Compliance Reports<br>- This report show the status of the<br>compliance listing for the MCST<br>itself. Details<br>a) Description<br>b) Asset<br>c) Required: Mandatory (Yes/No)<br>d) Status<br>e) Start Date<br>f) End Date - This report show the status of the<br>compliance listing for the MCST<br>itself. Details<br>a) Description<br>b) Asset<br>c) Required: Mandatory (Yes/No)<br>d) Status<br>e) Start Date<br>f) End Date compliance listing for the MCST<br>itself. Details<br>a) Description<br>b) Asset<br>c) Required: Mandatory (Yes/No)<br>d) Status<br>e) Start Date<br>f) End Date<br>- User can use the "**search**" tab to
- 
- 
- 
- 
- 
- 

a) Description<br>b) Asset<br>c) Required: Mandatory (Yes/No)<br>d) Status<br>e) Start Date<br>f) End Date<br>- User can use the "**search**" tab to<br>refine the report. refine the report.

d) Status<br>
e) Start Date<br>
f) End Date<br>
- User can use the "**search**" tab to<br>
refine the report.<br>
- User can "**download**" this report via<br>
Excel format or "**print**" this in PDF<br>
format Excel format or "print" this in PDF format

Record Found: 10

![](_page_11_Picture_104.jpeg)

Print Download Close

**OD** OORNERSTONE

## 5. Reports (cont'd)

Regulatory Compliance Reports

- 5. Reports (cont'd)<br>Regulatory Compliance Reports<br>- This report show the detailed<br>compliance listing for the MCST<br>itself. It provides details such as compliance listing for the MCST itself. It provides details such as 5. Reports (cont'd)<br>
Regulatory Compliance Reports<br>
- This report show the detailed<br>
compliance listing for the MCST<br>
itself. It provides details such as<br>
a) Extension date and details<br>
b) Issuer of the license/permit<br>
c) **5. Reports (cont'd)**<br>
Regulatory Compliance Reports<br>
- This report show the detailed<br>
compliance listing for the MCST<br>
itself. It provides details such as<br>
a) Extension date and details<br>
b) Issuer of the license/permit<br>
c COTTC OF COTTC OF<br>Regulatory Compliance Reports<br>- This report show the detailed<br>compliance listing for the MCST<br>itself. It provides details such as<br>a) Extension date and details<br>b) Issuer of the license/permit<br>c) Remarks<br>-
- 
- 
- 

Pay (R)

report provides the legend and summary of the compliance's status

a) Extension date and details<br>
b) Issuer of the license/permit<br>
c) Remarks<br>
- At the bottom left corner page, the<br>
report provides the legend and<br>
summary of the compliance's status<br>
- User can "**download**" this report via Excel format or "print" this in PDF format

![](_page_12_Picture_70.jpeg)

**CONTRERSTONE** 

## 5. Reports (cont'd)

Regulatory Compliance Reports

**Puick®** 

- 5. Reports (cont'd)<br>Regulatory Compliance Reports<br>- User can use the "**search**" tab to<br>refine and/or to include other MCST<br>in the report. (screenshot a) refine and/or to include other MCST in the report. (screenshot a) 5. Reports (cont'd)<br>
Regulatory Compliance Reports<br>
- User can use the "search" tab to<br>
refine and/or to include other MCST<br>
in the report. (screenshot a)<br>
- Under the "search" function , user<br>
can either chose a single M
- can either chose a single MCST or a group MCSTs ( group by property type or team level). refine and/or to include other MCST<br>in the report. (screenshot a)<br>- Under the "search" function , user<br>can either chose a single MCST or a<br>group MCSTs (group by property<br>type or team level).<br>- In screenshot B, user choose
- whereby all the MCSTs under this group will be extracted . group MCSTs (group by property<br>type or team level).<br>- In screenshot B, user choose a team<br>whereby all the MCSTs under this<br>group will be extracted .<br>-<br>Please be advised that the user's<br>ability to search is determined by<br>th

ability to search is determined by the property access rights defined

![](_page_13_Picture_6.jpeg)

## Buick®<br>Pay

## 5. Reports (cont'd)

![](_page_14_Picture_2.jpeg)

Regulatory Compliance Schedule

- 5. Reports (cont'd)<br>Regulatory Compliance Schedule<br>- This report show the status of the<br>report on a 18<sup>th</sup> months basis. This report show the status of the report on a 18<sup>th</sup> months basis.
- 5. Reports (cont'd)<br>Regulatory Compliance Schedule<br>- This report show the status of the<br>report on a 18<sup>th</sup> months basis.<br>- Similarly to the Regulatory<br>Compliance Report, user can use the<br>"search" tab to refine and/or to Compliance Report, user can use the<br>"search" tab to refine and/or to include other MCST in the report.

![](_page_14_Picture_39.jpeg)